# **TIENET – Foire aux questions**

# **Q1 J'ai des difficultés à ouvrir une session dans TIENET.**

Vérifiez le logiciel de navigation que vous utilisez. Les logiciels qui fonctionnent le mieux sont Firefox et Chrome. Si vous avez des difficultés à ouvrir une session dans PowerSchool ou TIENET, veuillez communiquer avec le responsable de PowerSchool du CSAP pour vous faire aider.

# **Q2 Comment savoir si un élève auprès de qui je travaille a déjà fait l'objet d'un soutien par l'intermédiaire d'ÉcolesPlus?**

Le système PowerSchool affiche les informations générales sur ÉcolesPlus à deux endroits différents :

- La page des programmes supplémentaires contient une section « ÉcolesPlus » indiquant si ÉcolesPlus a joué un rôle par le passé ou joue un rôle à l'heure actuelle dans la prise en charge de l'enfant.
- Quand vous cliquez sur l'icône de TIENET (dans l'entête, à droite du nom de l'élève), le système indique si l'enfant ou le jeune bénéficie en ce moment du soutien d'ÉcolesPlus.

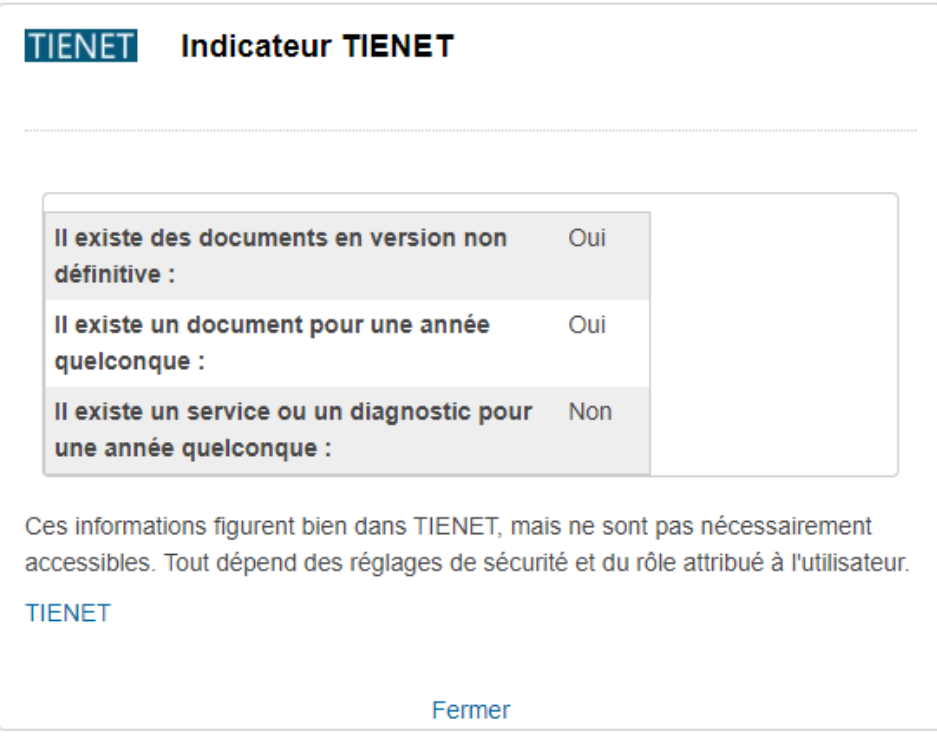

# **Q3 Comment savoir si l'élève auprès de qui je travaille a des alertes médicales?**

Il y aura une alerte médicale visible dans PowerSchool.

# **Q4 Comment modifier l'année scolaire d'un document (par exemple, pour passer de 2020–2021 à 2019–2020 ou inversement)?**

Ouvrez le document et sortez du mode « modification », afin de vous assurer que vous êtes simplement en mode d'affichage du document. Puis cliquez sur le menu « En savoir plus… » et choisissez l'option pour modifier l'année du document. Sélectionnez l'année scolaire correcte dans le menu déroulant pour l'année du document et cliquez sur « OK ».

# **Q5 Pourquoi n'ai-je pas accès à un élève que j'ai pris en charge?**

Si vous avez accès à l'élève, mais que vous n'êtes pas en mesure de modifier les documents ou le profil de l'élève d'ÉcolesPlus, il vous faudra retourner à la page d'accueil et vous assurer que vous avez bien sélectionné la bonne école dans le menu indiquant l'établissement.

# **Q6 Est-ce que je peux prendre en note mon travail pour des élèves qui ne sont pas inscrits à l'école à l'heure actuelle ou qui ont achevé leurs études dans TIENET?**

Oui, il est possible de faire cela, même si l'élève n'est plus nécessairement actif dans PowerSchool. Quand vous travaillez auprès d'un enfant participant au programme ÉcolesPlus qui a abandonné l'école en Nouvelle-Écosse, envoyez un message de courriel à l'adresse [schoolsplus@rt.ednet.ns.ca](mailto:schoolsplus@rt.ednet.ns.ca) et demandez à ce qu'on réactive le dossier de l'individu dans TIENET. Une fois que le compte aura été réactivé dans TIENET, nous irons à la section « ÉcolesPlus » du profil de l'élève et nous cocherons « oui » pour l'option indiquant que l'élève participe à ÉcolesPlus, mais n'est pas inscrit dans une école. Tant que « oui » est indiqué pour cette option, les animateurs ÉcolesPlus ont l'autorisation de modifier les éléments dans les coordonnées de l'élève et des parents/tuteurs de la section des renseignements généraux du profil de l'élève. Comme ces coordonnées ne sont pas mises à jour à partir de PowerSchool une fois que l'élève n'est plus à l'école, il est important que l'animateur ÉcolesPlus mette à jour les informations sur les coordonnées de l'élève et des parents/tuteurs dans TIENET pendant que l'individu ne fréquente plus l'école. Si l'élève se réinscrit à l'école, l'option indiquant que l'élève participe à ÉcolesPlus bascule automatiquement vers « non » et les coordonnées de l'élève et des parents/tuteurs sont de nouveau automatiquement récupérées dans PowerSchool.

# **Q7 Pourquoi les sommes dans mes statistiques mensuelles ne sont-elles pas correctes?**

Assurez-vous que les élèves qui sont censés être inactifs ou dont le dossier est censé être clos ont bien été mis à jour dans la section « ÉcolesPlus » du profil de l'élève.

Si un élève a été transféré en dehors des écoles auxquelles vous avez accès avant que son dossier ait été finalisé, il faudra que vous communiquiez avec un animateur ÉcolesPlus qui a accès à l'école pour clore le dossier en votre nom ou bien que vous communiquiez avec les coordonnateurs ÉcolesPlus pour qu'ils demandent un accès temporaire aux dossiers en votre nom.

Remarque : Les dossiers des élèves qui ont été transférés dans un centre régional pour l'éducation et pour lesquels vous êtes l'animateur continueront d'être comptabilisés dans vos statistiques mensuelles, même si vous ne voyez plus ces dossiers. Communiquez avec les coordonnateurs provinciaux adjoints d'ÉcolesPlus si vous ne savez pas si tel ou tel élève a été transféré dans un centre régional pour

l'éducation et s'il est toujours comptabilisé dans vos statistiques mensuelles. Ils seront en mesure de produire un rapport indiquant si vous avez des dossiers actifs dans un CRE (voir conseil  $n^{\circ}$  7 ci-dessous).

# **Q8 Mes chiffres dans les rapports mensuels ne correspondent pas à mes chiffres réels. Comment régler ce problème?**

Tous les chiffres apparaissant dans vos rapports mensuels qui ne sont pas saisis par l'auteur du rapport (voir le guide sur les rapports mensuels dans le classeur ÉcolesPlus) sont calculés automatiquement par TIENET et reportés d'une journée à l'autre pendant la nuit. Ils sont calculés de façon exacte à partir des informations que vous avez vous-même saisies.

# **Voici quelques raisons pouvant expliquer pourquoi les chiffres vous semblent incorrects :**

- a) Vous avez peut-être un élève qui a été transféré dans un centre régional pour l'éducation. Il se peut que cela soit arrivé à votre insu ou que vous soyez au courant, mais que vous ayez été dans l'incapacité de mettre à jour vos dossiers avant le transfert. Dans ce cas, vous n'avez plus accès au dossier de l'élève, mais il est déjà comptabilisé dans votre total, parce qu'il est rattaché à votre numéro d'employé. Nous indiquons la marche à suivre pour régler ce problème à l'annexe A au bas du document.
- b) Vous avez peut-être oublié de finaliser le formulaire de renvoi. Il faudra peut-être que vous passiez en revue vos dossiers pour voir si vous avez oublié de finaliser un formulaire de renvoi par inadvertance. Les documents peuvent être à l'état « ébauche » ou à l'état « final ». Parfois, le document ait à l'état « ébauche » et tout ce que l'auteur a à faire est de le mettre à l'état « final ».
- c) Vous avez négligé de remplir un champ de formulaire obligatoire et, du coup, le formulaire de renvoi n'est pas à l'état « final ». TIENET vous interdit de finaliser un document tant que vous n'avez pas rempli tous les champs obligatoires.

**Pour vous aider à régler vos problèmes relatifs aux chiffres des rapports mensuels, TIENET vous offre deux rapports d'analyse**. Voici la marche à suivre pour trouver ces deux rapports d'analyse :

- 1. Ouvrez une session dans TIENET.
- 2. Dans le menu du haut, choisissez « Rapports > Rapports ordinaires ».
- 3. Cliquez sur la flèche à côté de la catégorie « ÉcolesPlus » pour les rapports pour afficher la liste.
- 4. Cliquez sur le rapport que vous souhaitez ouvrir (rapport de résolution de problèmes ou rapport de résolution de problèmes avec tri par SpFacil et Date).
- 5. Remarque : Si vous ouvrez le rapport de résolution de problèmes avec tri par SpFacil et Date, vous devrez alors saisir les paramètres pour le rapport, puis cliquer sur le bouton « Mettre à jour le rapport avec ces valeurs ».

**Q9 Comment rendre un dossier inactif une fois qu'on a terminé son travail auprès d'une famille ou d'un élève et qu'il est temps de finaliser le rapport de clôture? (Ceci suppose que vous avez finalisé tous vos autres documents, étant donné que vous ne pouvez pas clore le dossier sans avoir fait cela.)**

Voici la marche à suivre :

- 1. Saisissez les données dans la section sur la clôture du formulaire de référence, de suivi et de clôture (sachant que les champs en rouge sont obligatoires). Cette étape suppose que vous avez déjà rempli la section de référence quand vous avez reçu le renvoi.
- 2. Finalisez le formulaire de référence, de suivi et de clôture.
- 3. Rendez-vous à la section « ÉcolesPlus » du profil de l'élève et cliquez sur le bouton pour modifier.
- 4. Passez du statut « actif » au statut « inactif ».
- 5. Saisissez la date de clôture effective.
- 6. Cliquez sur le bouton pour accepter les changements.

Votre rapport mensuel indiquera désormais la clôture lors du mois où le dossier a été clos.

# **Q10 J'ai reçu un transfert d'un autre animateur ÉcolesPlus et il faut que je relie le dossier de l'élève à mon identifiant dans TIENET. Comment est-ce que je m'y prends?**

Faites une recherche pour trouver l'enfant dans TIENET. Rendez-vous à la section « ÉcolesPlus » du profil de l'élève et cliquez sur « Modifier ». Mettez à jour les renseignements en remplaçant le nom de l'animateur ÉcolesPlus (et celui de l'intervenant communautaire si nécessaire) par le vôtre, à l'aide du lien de consultation du répertoire.

#### **Q11 Que se passe-t-il quand un animateur ÉcolesPlus s'apprête à quitter son poste?**

Il faut qu'il passe en revue ses dossiers et qu'il les close si cela est approprié. Ses dossiers actifs seront automatiquement réaffectés au numéro du poste d'animateur. Il faut fournir une liste pour le nouvel animateur ÉcolesPlus. Si le membre du personnel part sans faire le transfert ou la clôture de ses dossiers actifs, l'annexe A ci-dessous décrit la marche à suivre pour trouver les élèves concernés et les réaffecter à un nouvel animateur ÉcolesPlus.

#### **Q12 Comment faire la transition vers un nouvel intervenant communautaire d'ÉcolesPlus?**

- 1. Pour commencer, assurez-vous que le nom du nouvel intervenant communautaire d'ÉcolesPlus figure bien dans la partie « ÉcolesPlus » du profil de l'élève.
- 2. Si la personne souhaite consulter les notes du dossier des années antérieures :
	- a. Ouvrez le document de notes et sortez-le du mode « final » pour le mettre à l'état d'ébauche, si nécessaire.

\*\*\* Si le système vous demande de mettre à jour le profil de l'élève, tenez compte de ce qui a changé depuis la création du document. Si le message dit que l'intervenant communautaire d'ÉcolesPlus a été mis à jour, cliquez sur « Oui », sinon cliquez sur « Non ».

- b. Cliquez sur l'option « Modifier cette partie » pour mettre à jour le document.
- c. Cliquez sur le bouton de consultation à côté du **deuxième champ pour les intervenants communautaires d'ÉcolesPlus** afin de consulter le répertoire pour y trouver le nom du nouvel intervenant, et sélectionnez son nom.
- d. Cliquez sur le bouton « Enregistrer et terminer ».
- e. Remettez le document en mode « final ».

# **Conseils**

- 1) Si un dossier d'élève est actif dans PowerSchool, mais a un statut inactif dans TIENET, alors il vous faut saisir une décision pour ÉcolesPlus dans votre document de renvoi auprès d'ÉcolesPlus pour l'individu, puis finaliser le renvoi. Dans le dossier de l'élève, l'écran ÉcolesPlus est vide parce que le document de renvoi n'est pas finalisé.
- 2) Enregistrez les formulaires de consentement avec la date initiale d'activation dans le titre, pour pouvoir vous y référer rapidement en vue de mettre en évidence les consentements qui arrivent à expiration. (Remarque : Dans ÉcolesPlus, le consentement ne peut être valable que jusqu'à 12 mois et il est obligatoire de le renouveler tous les ans ou quand les paramètres du consentement changent. Vous ne recevrez pas d'avis automatique d'expiration pour les consentements, mais vous pouvez exécuter un rapport dans TIENET, sous « Rapports ordinaires », pour les consentements, afin d'obtenir la liste des dates de renouvèlement. Les formulaires de consentement dont la date d'expiration tombe dans les 90 prochains jours sont en rouge. Il est recommandé d'exécuter ce rapport tous les mois, pour pouvoir traiter les consentements qui sont à renouveler.
- 3) Vous ne recevrez pas d'avis automatique en cas de nouveau renvoi. Il se peut que vous receviez des renvois de la part d'administrateurs scolaires ou de conseillers scolaires sans aucune consultation à l'oral ou sans avis par message dans TIENET.

# **Nous vous recommandons de consulter la section des rapports et d'exécuter le rapport ÉcolesPlus sur les renvois dans TIENET toutes les semaines pour voir si vous avez reçu de nouveaux renvois que vous n'attendiez pas.**

4) Vous pouvez faire des recherches dans les dossiers des élèves en vous servant du nom ou de l'identifiant de l'élève. Il est obligatoire de sélectionner l'école concernée avant de faire la recherche pour trouver le dossier d'un élève. Les 10 derniers élèves sur lesquels vous avez travaillé dans TIENET apparaitront à l'écran, pour que vous y ayez accès rapidement.

- 5) Il se peut qu'un élève s'inscrive dans votre école après être venu d'une autre école et qu'il participe déjà au programme ÉcolesPlus à votre insu. Une fois que l'élève s'inscrit dans votre école, l'idéal serait que le responsable de la planification de programme de votre école (à savoir la direction de l'école) vous informe du statut de l'élève vis-à-vis du programme ÉcolesPlus. Cela ne se fera peut-être pas systématiquement, alors nous vous recommandons de faire tous les mois une recherche sur ÉcolesPlus dans PowerSchool pour repérer les élèves de votre école dont le système indique qu'ils participent au programme ÉcolesPlus, afin de ne pas interrompre les services par inadvertance.
- 6) Vous pouvez utiliser PowerSchool pour faire des recherches sur les informations relatives à l'assiduité. Les animateurs ÉcolesPlus ont accès au dossier cumulatif de l'élève dont ils ont la charge et ce dossier comprend un volet sur l'assiduité. Tout ce qu'il y a à faire, c'est de faire une recherche pour trouver l'élève dans PowerSchool, puis de consulter le dossier cumulatif à gauche et d'afficher le volet « Assiduité », afin de voir les détails (voir capture d'écran ci-jointe). La section sur l'assiduité est divisée comme suit :
	- **présent** : nombre de journées où l'élève a été présent à l'école;
	- **absent** : nombre de journées où l'élève a été absent de l'école;
	- total possible : nombre total de journées d'école.

# **Autres conseils pour régler les problèmes**

# **1) Quand est-ce que je peux entrer en contact avec les coordonnateurs adjoints provinciaux responsables d'ÉcolesPlus?**

Il y a deux coordonnateurs adjoints provinciaux responsables d'ÉcolesPlus travaillant au ministère de l'Éducation et du Développement de la petite enfance. Leur rôle est entre autres de vous aider à consigner vos activités dans TIENET. Voici les types de soutien que ces coordonnateurs adjoints peuvent vous offrir :

- conseils d'ordre général pour régler les problèmes relatifs à l'utilisation des dossiers électroniques;
- situation où votre nombre de dossiers ne correspond pas et où vous avez besoin d'aide pour trouver la solution;
- situation où vous avez des questions sur ce qui est à consigner dans votre rapport mensuel;
- situation où vous avez des doutes concernant une étape particulière dans le processus consistant à consigner vos informations soit dans TIENET soit dans PowerSchool;
- prises de contact mensuelles avec vous si vous avez un élève dans un CRE rattaché à votre identifiant, pour vous faire savoir comment procéder pour régler le problème.

# **2) Quand est-ce que je peux entrer en contact avec le chef de projet local pour TIENET au CSAP en vue de me faire aider?**

**Soutien du CSAP** : Chaque centre régional pour l'éducation ou conseil scolaire a un chef de projet responsable de TIENET. Dans certains cas, il y a un chef de projet pour TIENET et un autre pour PowerSchool. Dans les autres cas, c'est le même chef de projet qui est responsable des deux.

Le chef de projet peut vous aider à accomplir les tâches suivantes :

- configurer votre accès à TIENET/PowerSchool;
- veiller à ce que vous ayez les autorisations d'accès correspondant à votre rôle;
- veiller à ce que vous ayez accès à toutes les écoles dont vous êtes responsable;
- vous aider, dans certains cas, à régler des problèmes d'ordre général pour l'enregistrement de vos informations dans le système, mais cela peut être difficile, parce que le chef de projet n'est pas autorisé à voir le contenu de vos dossiers et cela limite donc sa capacité de vous aider.

# **3) Quand est-ce que je peux entrer en contact avec le coordonnateur provincial de TIENET?**

Les élèves et les familles qui participent à ÉcolesPlus fournissent des informations sensibles et confidentielles sur toutes sortes de questions et de services en provenance de plusieurs ministères et organismes communautaires. ÉcolesPlus est un programme de prestation intégrée de services et les informations figurant dans TIENET vont au-delà des besoins du système scolaire lui-même. En raison de cette approche intégrée de la prestation de services, l'accès aux documents d'ÉcolesPlus stockés dans TIENET est limité.

Le coordonnateur provincial de TIENET travaille au ministère de l'Éducation et du Développement de la petite enfance. La personne qui occupe cette fonction est autorisée à apporter son soutien aux animateurs et aux responsables d'ÉcolesPlus quand ils ont des difficultés pour saisir des informations dans TIENET.

# **Domaines dans lesquels le coordonnateur provincial de TIENET peut vous aider :**

• soutien technique dans les situations où (a) il vous faut faire passer un document de l'état « final » à l'état d'« ébauche » (sachant qu'il est possible de le faire pour un formulaire de renvoi afin de modifier un point dans la prise de décisions) ou bien (b) il vous faut récupérer un document que vous avez supprimé.

# **Annexe A – Rapports mensuels de l'animateur ÉcolesPlus**

Dans TIENET, l'animateur ÉcolesPlus ne voit que les dossiers rattachés à l'école ou aux écoles du CSAP dans lesquelles il travaille. Cela signifie que, quand il travaille auprès d'un enfant transféré dans une école d'un CRE ou quand il part à la retraite sans avoir transféré l'élève, il n'a plus accès au dossier de l'enfant en question dans TIENET.

C'est pour cela que nous avons conçu un rapport permettant d'identifier les élèves qui ont été transférés dans un CRE ou qui sont rattachés à un animateur ÉcolesPlus parti à la retraite et qui doivent être transférés à un autre membre du personnel ÉcolesPlus. Ce rapport est accessible dans TIENET, mais uniquement pour les personnes du MEDPE responsables du soutien aux utilisateurs de TIENET et pour les coordonnateurs provinciaux d'ÉcolesPlus du MEDPE. Pour y accéder, il faut cliquer sur « Rapports », puis sur « Rapports ordinaires », puis sur « ÉcolesPlus » et enfin choisir le **rapport sur les animateurs ÉcolesPlus ayant des élèves dans un autre conseil scolaire** / CRE.

Dans l'idéal, il faudrait que ce rapport soit toujours vide. S'il n'est pas vide, il faut le distribuer tous les mois à tous les animateurs et intervenants communautaires d'ÉcolesPlus, en leur demandant de le mettre à jour en fournissant les informations suivantes :

# Question pour l'animateur ÉcolesPlus initial : « **Est-ce que l'élève participe toujours au programme ÉcolesPlus?** »

Si la réponse est « **non** », alors changez le statut de l'élève dans TIENET pour qu'il soit inactif et réglez la date pour qu'elle soit la date à laquelle l'élève a quitté le programme ÉcolesPlus. Ce changement peut être fait par un animateur ÉcolesPlus du CSAP, du moment que l'animateur a accès à l'école fréquentée par l'élève. Si aucun animateur n'a accès à l'école fréquentée par l'élève à l'heure actuelle, alors il y a deux options :

- 1) Un animateur du CRE dans lequel l'élève a été transféré a accès au dossier et peut faire le changement au nom de l'animateur ÉcolesPlus initialement responsable de l'élève.
- 2) Le responsable du soutien aux utilisateurs de TIENET au MEDPE peut faire le changement au nom de l'animateur ÉcolesPlus initialement responsable de l'élève. Pour faire la demande, l'animateur ÉcolesPlus initialement responsable de l'élève crée un ticket en envoyant un message à l'adresse de courriel [schoolsplus@rt.ednet.ns.ca](mailto:schoolsplus@rt.ednet.ns.ca) et en décrivant en détail les changements à apporter aux données pour l'élève indiqué par son identifiant (par exemple : « Rendre l'élève 3101XXXXXX inactif dans ÉcolesPlus à compter de la date suivante : MM/JJ/AAAA »).

Si la réponse est « **oui** », alors il faut affecter l'élève à un nouvel animateur ÉcolesPlus travaillant pour le CRE ou conseil scolaire de l'école que l'élève fréquente à l'heure actuelle.

- 1) Le nouvel animateur ÉcolesPlus peut modifier l'animateur ÉcolesPlus indiqué dans le système et mettre son propre nom au lieu du nom de l'animateur ÉcolesPlus initialement responsable de l'élève. Il indique également l'intervenant communautaire ÉcolesPlus approprié (s'il y a lieu). Il faut aussi qu'il crée un nouveau document pour ses notes dans le dossier de l'élève.
- 2) Si nécessaire, le nouvel animateur peut créer un nouveau document de renvoi pour l'élève, avec un nouveau document sur les données de référence, ainsi que les autres documents pertinents.

# **Annexe B – « Règles » de procédure dans TIENET pour les documents ÉcolesPlus**

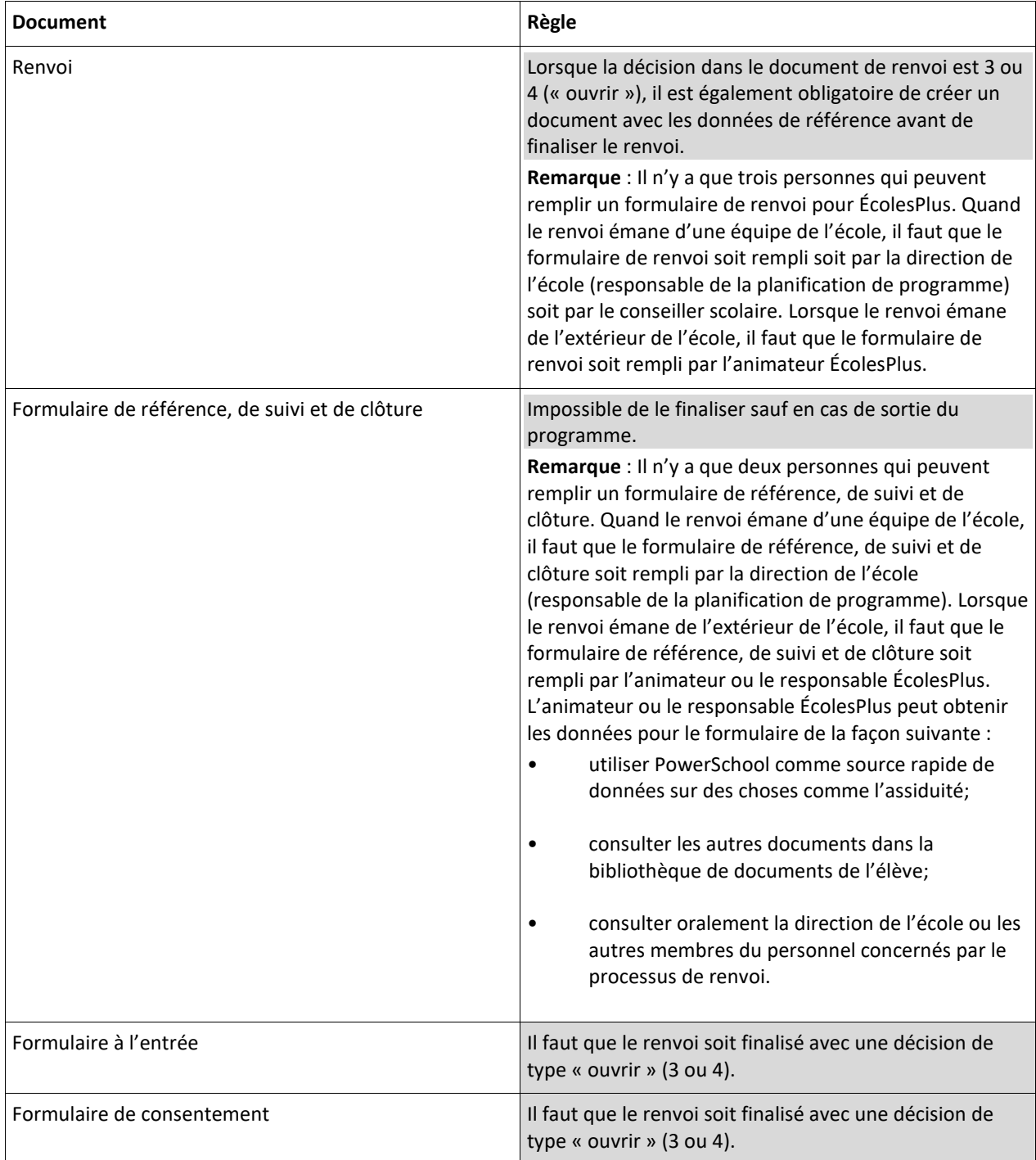

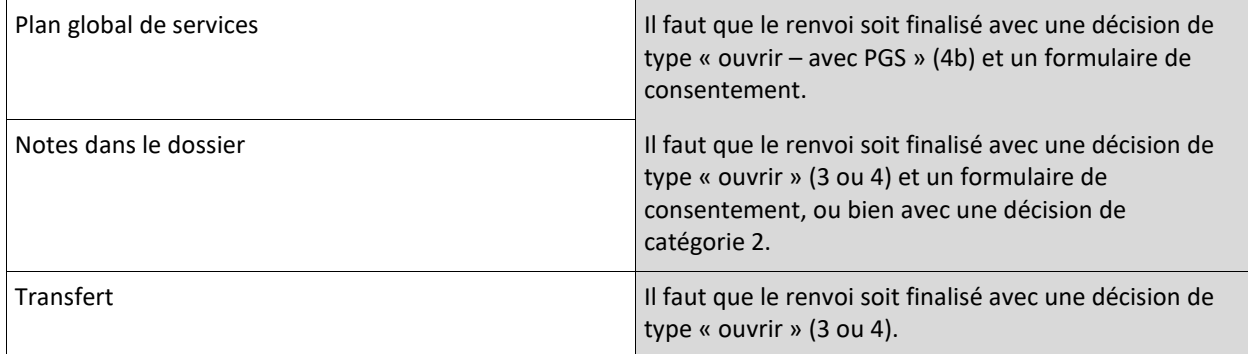